ZEBRA ja tyylitelty seepranpää ovat Zebra Technologies Corp:n tavaramerkkejä, jotka on rekisteröity monella eri lainkäyttöalueella eri puolilla maailmaa. Kaikki muut tavaramerkit ovat omistajiensa omaisuutta. 2023 Zebra Technologies Corp. ja/tai sen tytäryhtiöt. Kaikki oikeudet pidätetään.

Ohjain on asennettava ennen tulostimen liittämistä tietokoneeseen, jotta tulostin toimii ilman ongelmia. Jos Microsoft Windows -tietokoneeseen ei ole asennettu tämän tulostimen ohjainta, lataa ja asenna se osoitteesta zebra.com/zq600plus-info, ennen kuin jatkat.

# **Tärkeää**

4. Irrota suojateippi kokonaan akun päältä. Hävitä suojateippi poistamisen jälkeen.

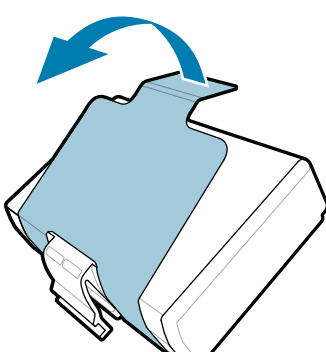

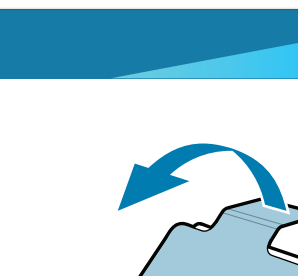

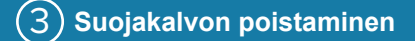

3. Vedä akun alaosassa olevaa suojateipin kielekettä ylöspäin.

Varmista, että sinulla on kaikki kuvassa näkyvät osat. Lisävarusteet voivat vaihdella alueittain.

#### 5) Akun lataaminen

Säilytä pakkaus ja pakkausmateriaalit siltä varalta, että tulostin on varastoitava tai kuljetettava toiseen paikkaan.

4 **Akun irrottaminen** 5 **Akun lataaminen**

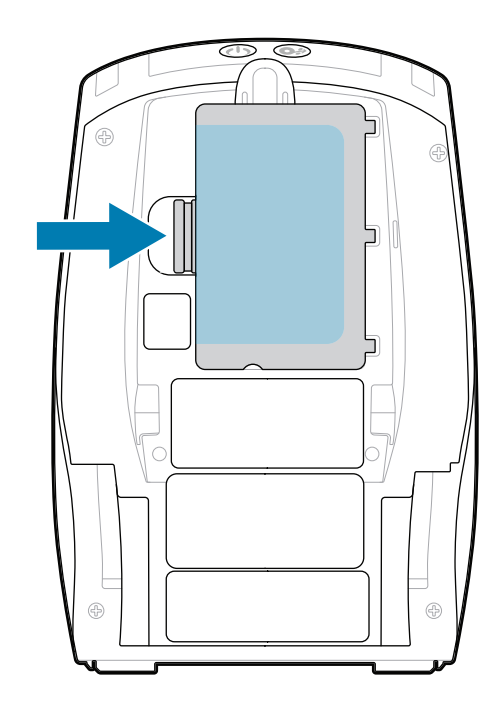

Voit ladata tulostimen akun yhteensopivalla laturilla, telakointiasemassa tai käyttämällä verkkolaitetta.

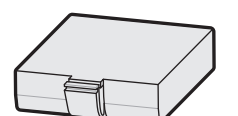

1. Paina akun vapautuskielekettä.

2. Käännä akkua ja nosta se ulos tulostimesta.

**Pika-aloitusopas**

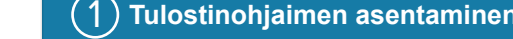

Zebra Technologies | 3 Overlook Point | Lincolnshire, IL 60069 USA zebra.com

> Osanumeroiden Xs-kirjaimet vaihtelevat alueittain.

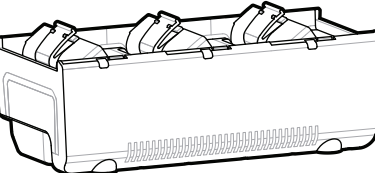

. P1131107-01FI

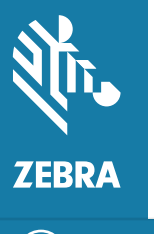

**Siirry osoitteeseen zebra.com/zq600plus-info** https://zebra.com/zq600plus-info **ja asenna tulostimen ohjain.**

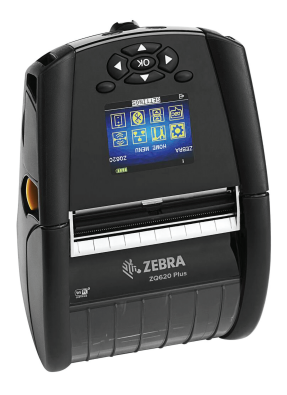

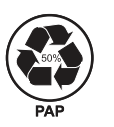

# **ZQ610 Plus ZQ620 Plus**

BTRY-MPP-34MA1-01

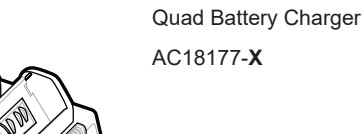

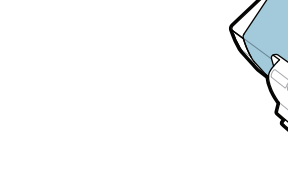

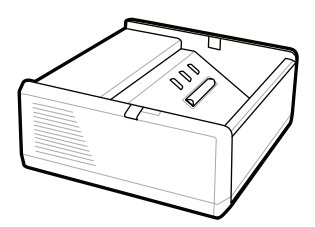

SAC-MPP-1BCHG**XX**1-01 1-Slot Battery Charger

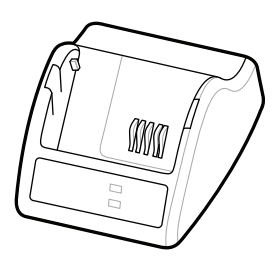

P1031365-**XXX** Smart Charger-2

P1031365-0**XX** P1065668-0**XX**

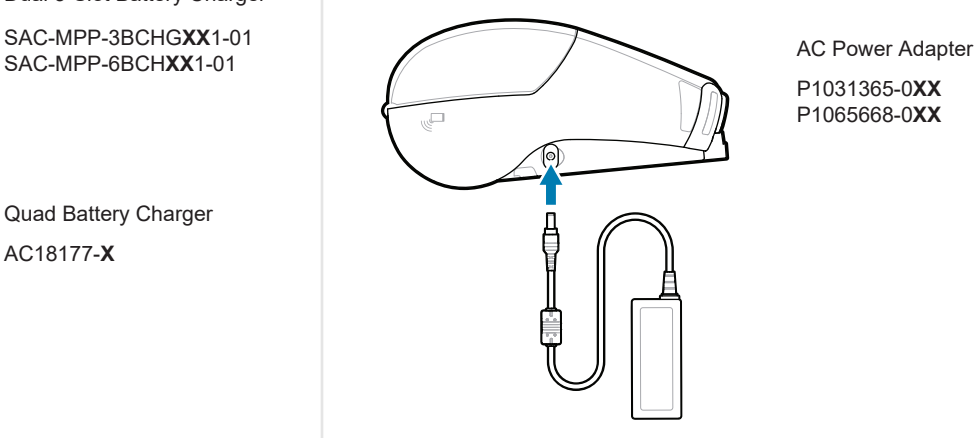

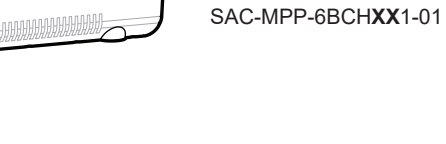

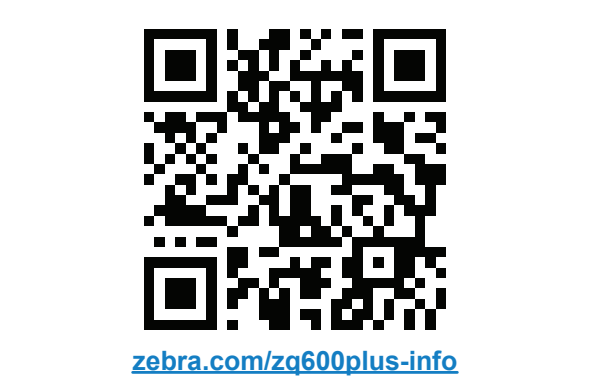

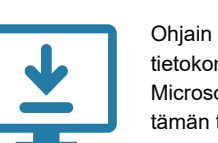

3-Slot Battery Charger Dual 3-Slot Battery Charger

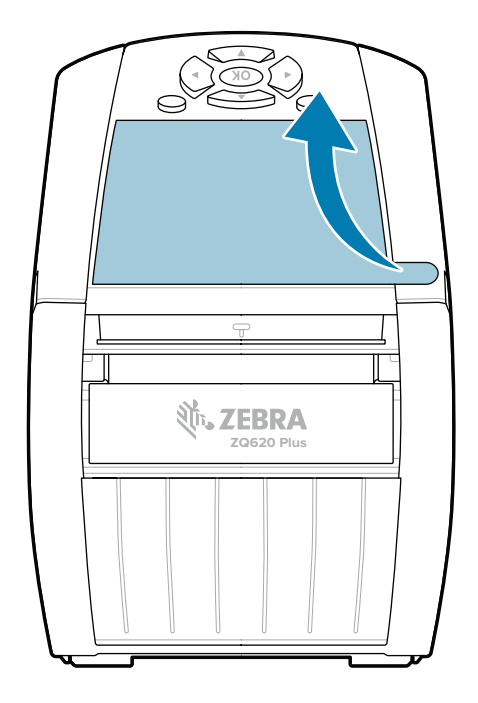

## 8 **Mobiililaitteen pariliitos**

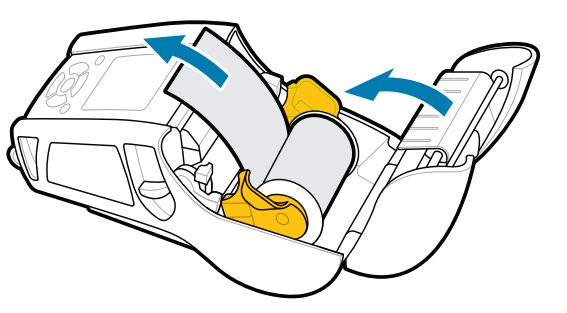

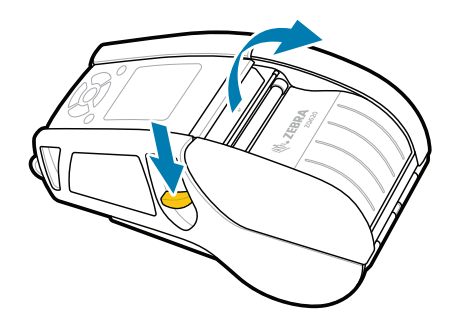

Käynnistä tulostin painamalla **POWER**-painiketta vähintään 3 sekunnin ajan ja vapauttamalla sitten painike.

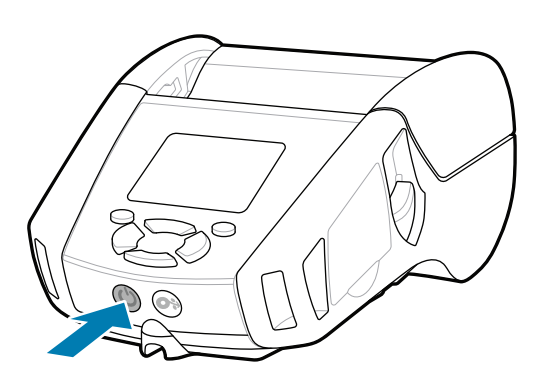

Siirrä materiaali paperiradan läpi painamalla **FEED**-painiketta.

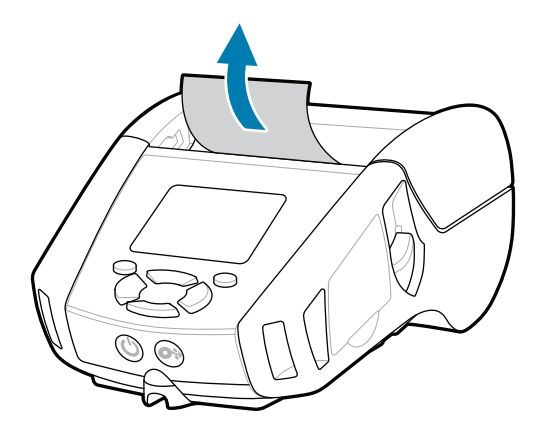

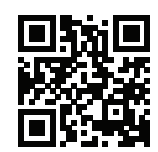

### **Tuki ja tiedot**

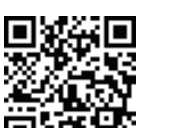

Œ

Kal

**fnt.**<br>https://zebra.com/zq600plus-info

口

**H**eluatko suunnitella etiketin?

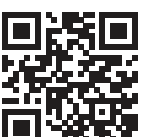

3. Sulje materiaalilokeron kansi ja vedä materiaalirullan pää tulostimen ulkopuolelle.

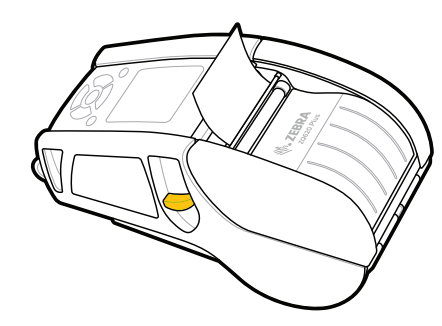

Määritä ZQ6 Plus -tulostimien asetukset Zebra Printer Setup Utility -sovelluksella. Lataa sovellus Android-laitteisiin Google Play™ Kaupasta ja iOS-laitteisiin App Storesta®.

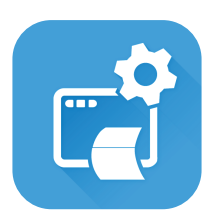

Liity Zebra-käyttäjien ja -lähettiläiden yhteisöön. https://zebra.com/support.ja/nationalisation/graduated.html<br>F

■ Tarvitsetko apua tulostimen hallintaan? National server alternanagera entropilemanagera de Haluatko suojata tulostimesi? zebra.com/profilemanager zebra.com/printsecure

旧 Lue käyttöohjeita ja katso ohjevideoita. Katso vastauksia yleisiin kysymyksiin ja tutustu tietämyskantaan.<br>https://tetämyskantaan. zebra.com/knowledge

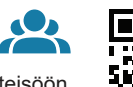

Muodosta pariliitos NFC- ja Bluetooth-yhteydellä. Pariliitoksen muodostamisessa voit käyttää laitteen Bluetooth MAC -osoitetta, joka on merkitty tulostimen takaosaan ja tuotepakkaukseen viivakoodina.

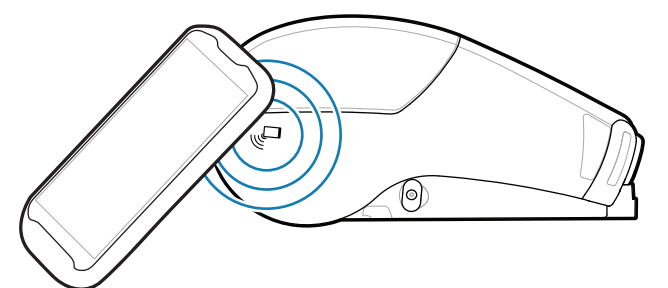

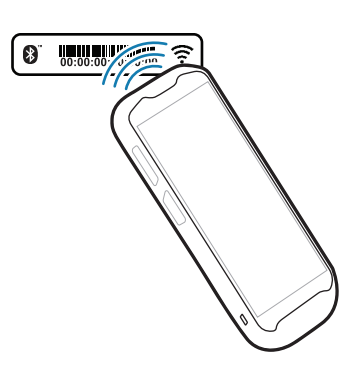

**Zebra Printer Setup Utility**

ip.zebra.com

 $\left( \mathsf{P}\right)$ 

Avaa materiaalilokeron kansi liu'uttamalla lukitussal-1. paa eteenpäin.

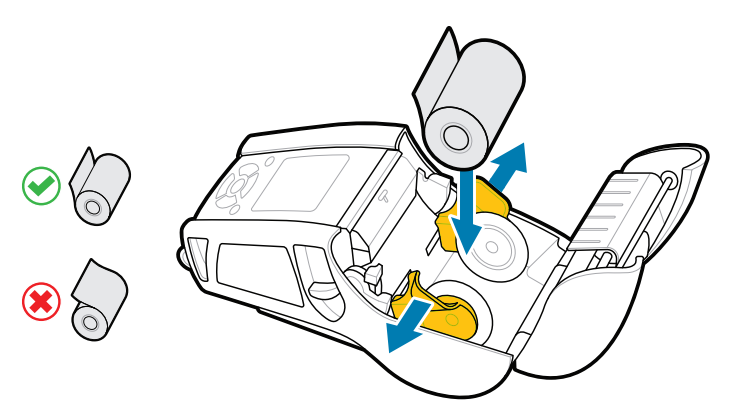

Aseta materiaalirulla materiaalilokeroon kuvan 2. osoittamassa asennossa.

4. Materiaalilokeron kansi napsahtaa paikalleen.

zebra.com/supplies

ୗୖ୕ୡ

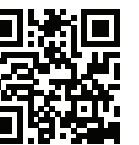

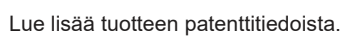

zebra.com/contactsupport

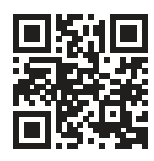

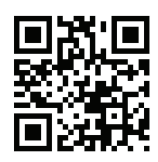

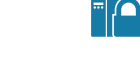

Haluatko suojata tulostimesi?

zebra.com/zebradesigner zebra.com/supportcommunity

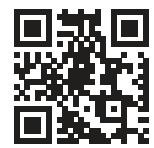

 $\bullet$ Lue lisää aidoista Zebra-tarvikkeista. Ota yhteyttä Zebraan. https://zebra.com/supplies bla ynteytta Zebraam.<br>**En la** 

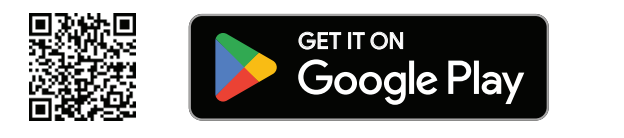

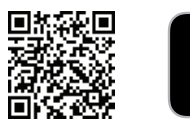

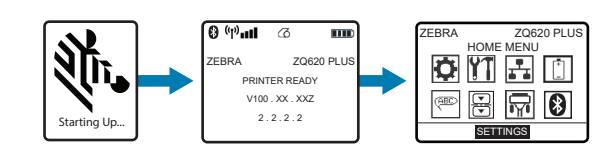

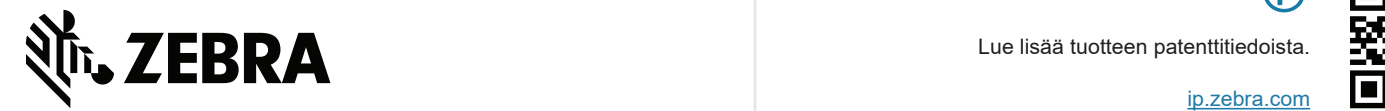

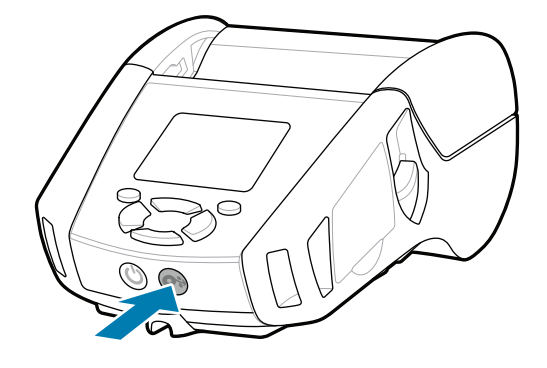

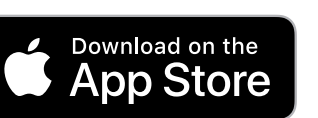